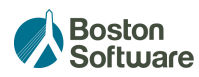

## **SinglePoint's RTA GET READY Pre-Approval**

## **Step by Step Instructions**

This SinglePoint feature enables agents to quickly create an RTA and verify that the RTA and paperwork are in order before insureds go to the RMV branch or mail in their documents. A bar code printed on the RTA indicates the transaction has been preapproved and insureds receive priority service (i.e. shorter wait time) at the RMV branch. RMV staffers will scan the QR-code at the counter, instantly pulling up the transaction in ATLAS, saving time and eliminating the need to re-enter data.

■ To create an RTA from the SinglePoint Dashboard, select the purple "New Form" button:

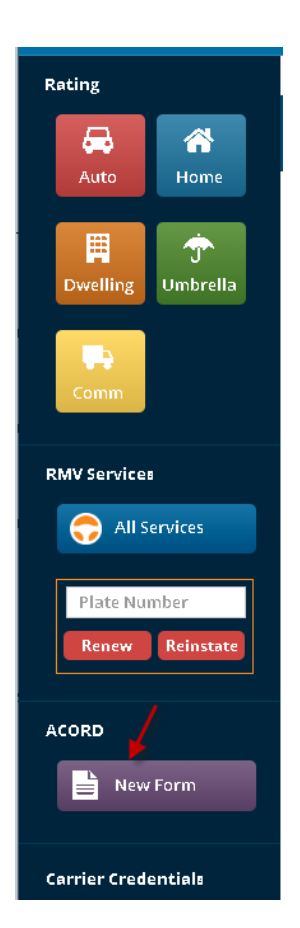

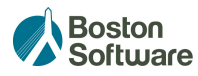

**EXECT** Select RTA, read the messages under Form Options, and select Go to RMV Services button, which launches you to the RTA wizard.

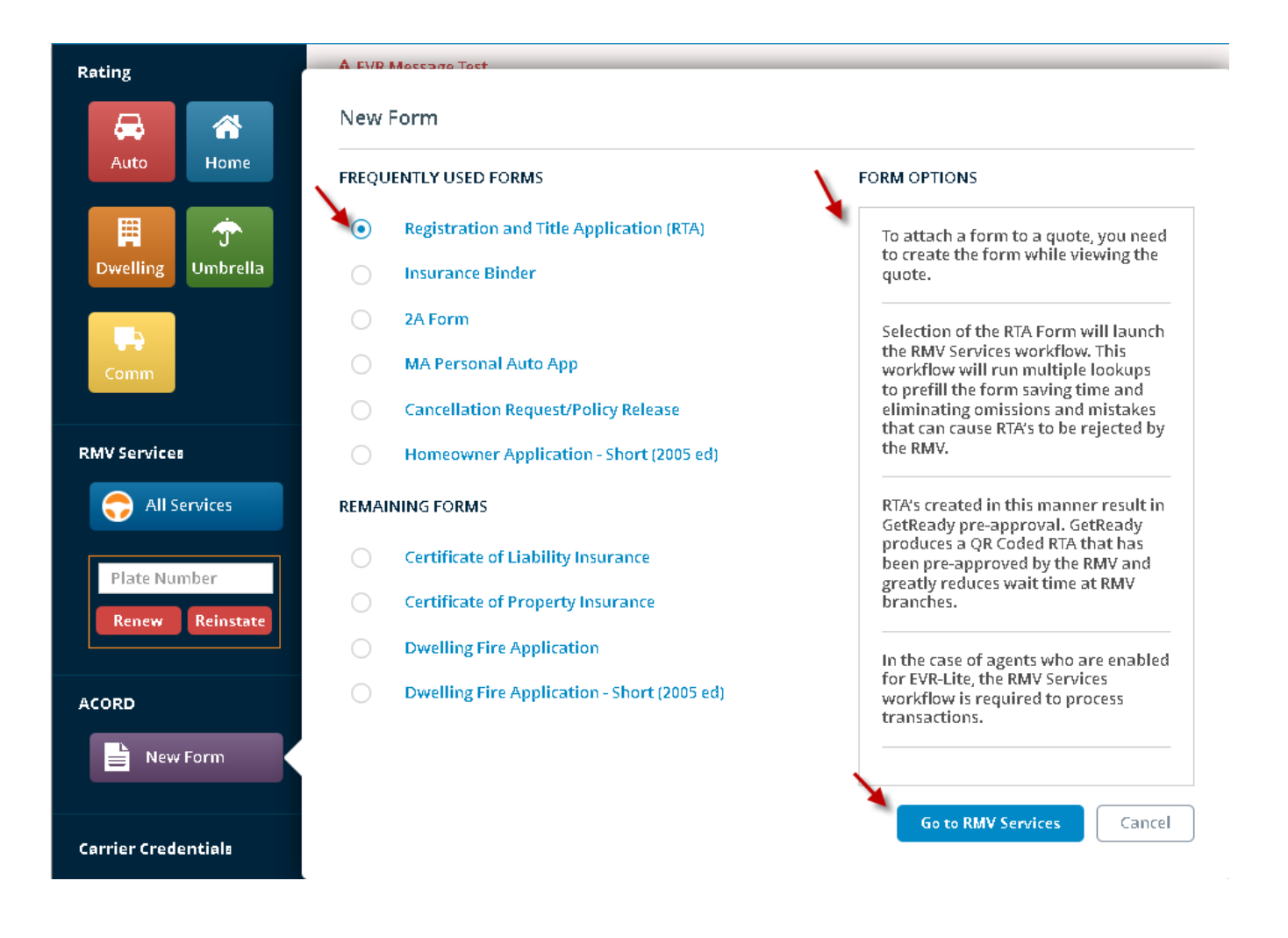

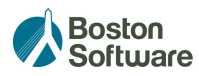

■ Note the 5 tabs at the top of the screen that step you through the most efficient collection RTA data. In the first **Service** tab, complete the required fields and hit NEXT.

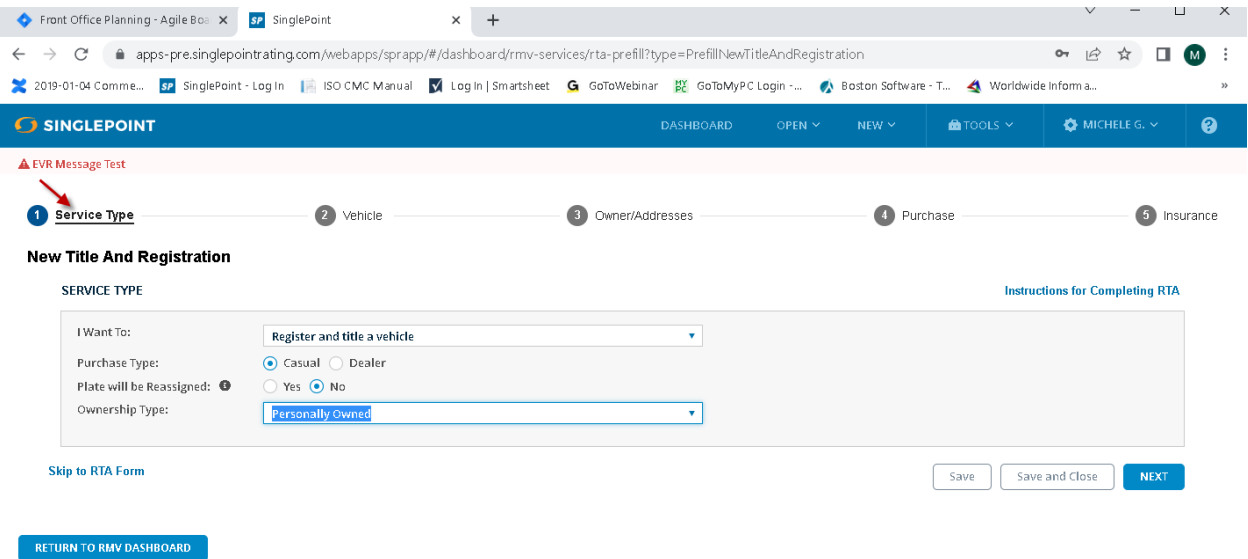

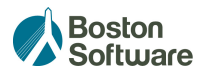

Ļ,

**.** In the second Vehicle tab, enter the VIN# and select Lookup VIN. (This will retrieve all vehicle information from the RMV ATLAS system.) Complete any other required fields and hit NEXT.

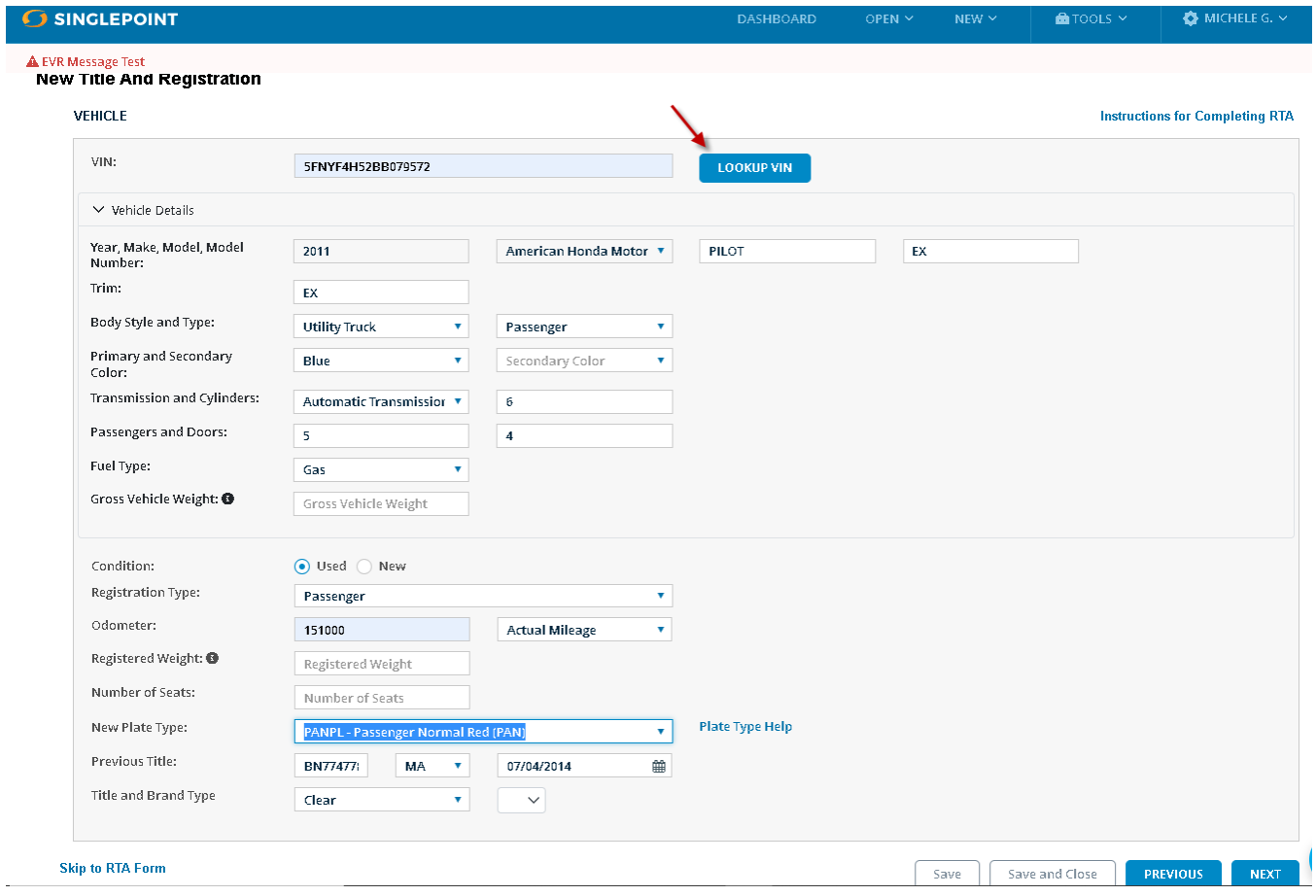

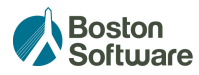

- **.** On the third Owner/Address tab, enter the Owner information and select Lookup Owner. (This will retrieve all information from RMV ATLAS system)
	- The ! will update to  $\bullet$  after this lookup. The mailing and residential addresses will prefill from lookup.
	- Repeat steps for 2nd owner and hit NEXT.

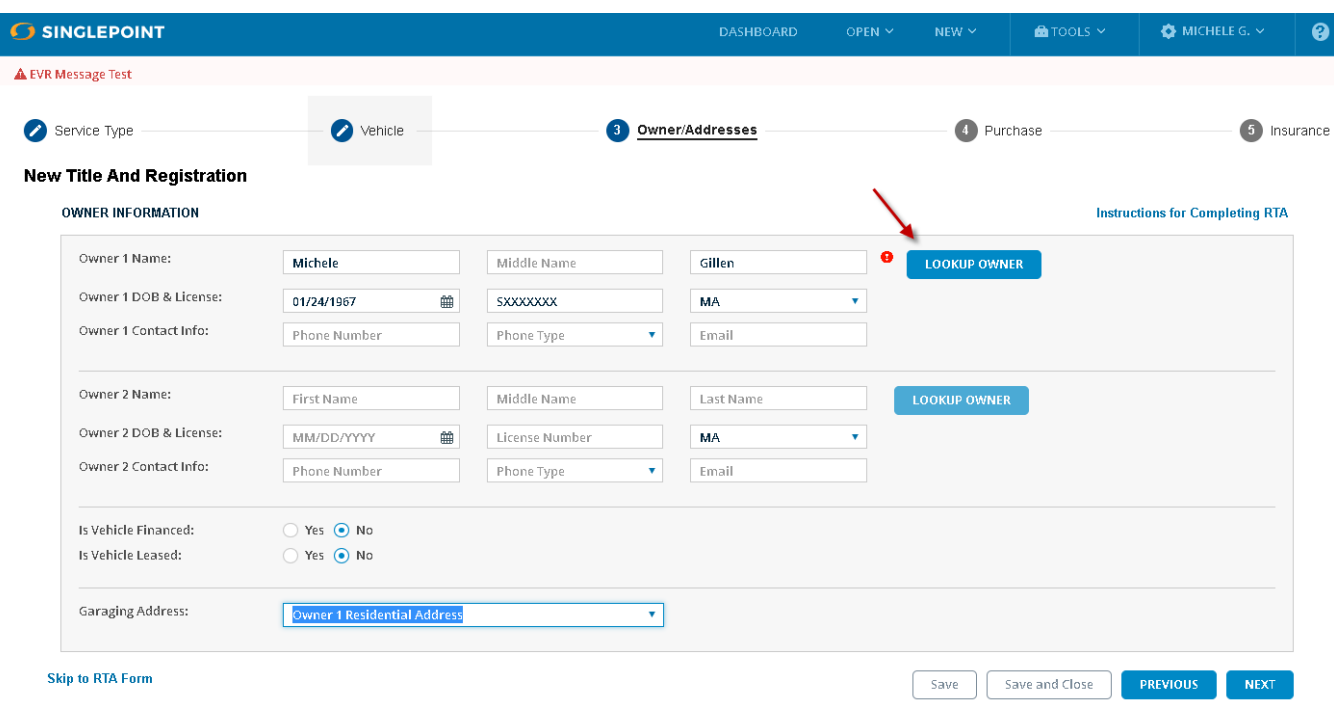

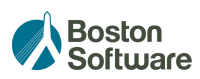

- In the fourth **Purchase** tab, complete the seller information.
	- If the transaction is Sales Tax Exempt, select the reason in the drop down list and hit NEXT.

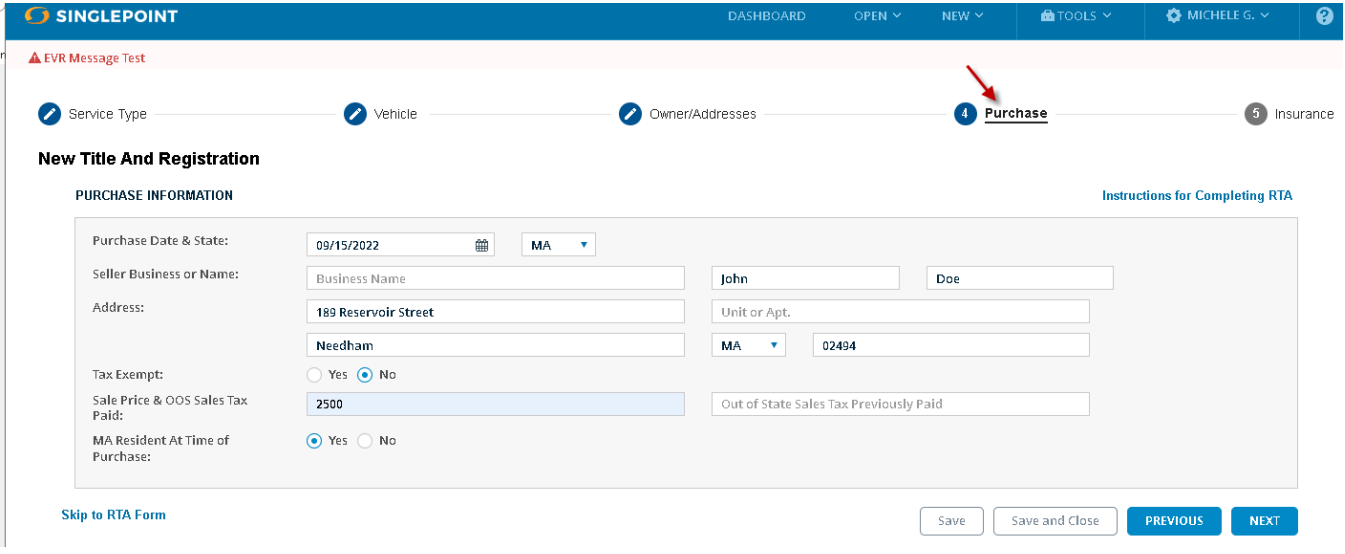

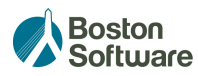

- On the fifth **Insurance** tab, enter the required fields.
	- Choose Policy Change Date if the policy is already in existence.
	- Choose Effective Date if this is a brand new policy. Always enter today's date in the effective date field for insurance validation.

Select the blue Check RMV Eligility button. (If this is grayed out, it means there is missing information on one of the five tabs in the RTA wizard.)

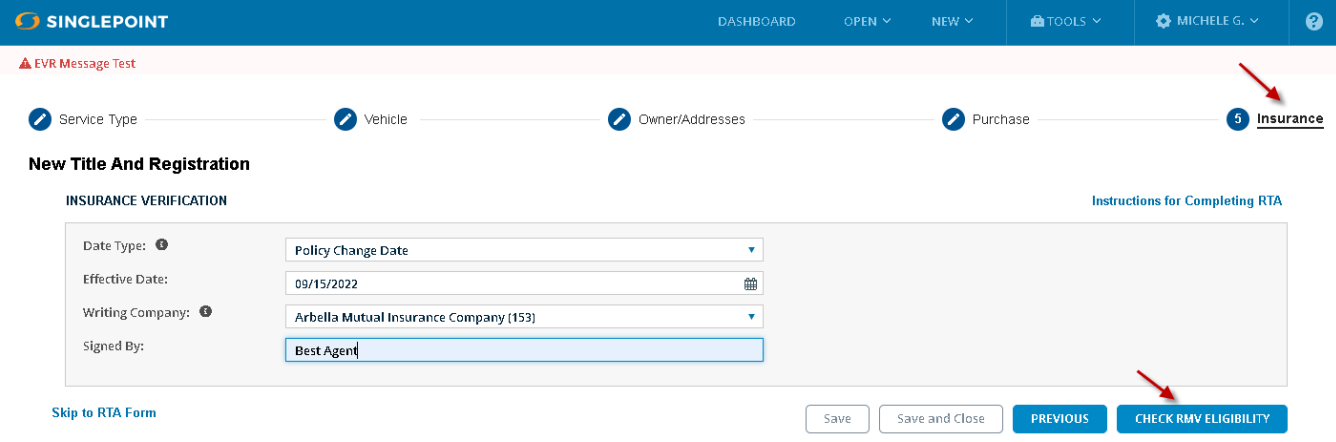

 All the RTA data will reviewed to ascertain if it is eligible for Get Ready pre-approval. (Not all RTA transactions are eligible for Get Ready pre-approval service.)

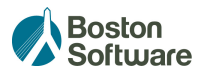

If the transaction is eligible for Get Ready, the following message will display:

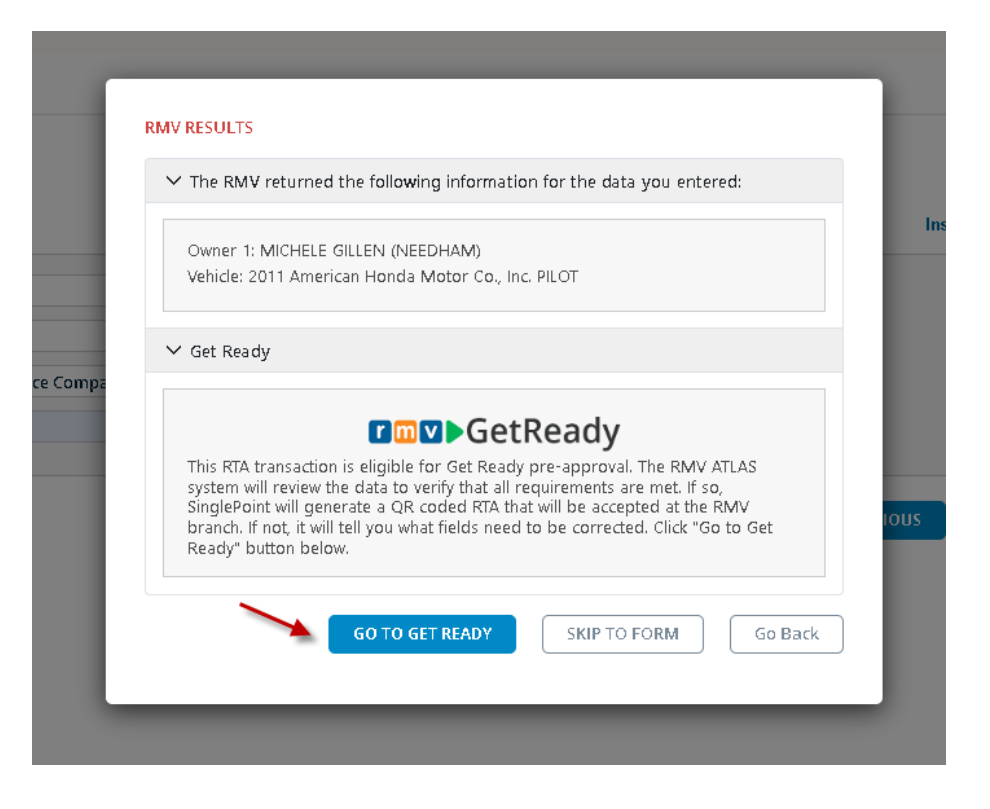

Select Go To Get Ready button. The RMV ATLAS system will officially review all the data you have entered and approve or decline.

- If declined, you will receive a message with the specific field(s) that need to be completed or corrected. Navigate through the five tabs in the RTA wizard and correct these fields. Select the blue Check RMV Eligility button again.
- If/when successful, a confirmation will display (below).
	- o Select Download Barcoded RTA Form button. Review any RMV notes including the total amount of fees for this transaction.

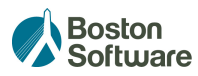

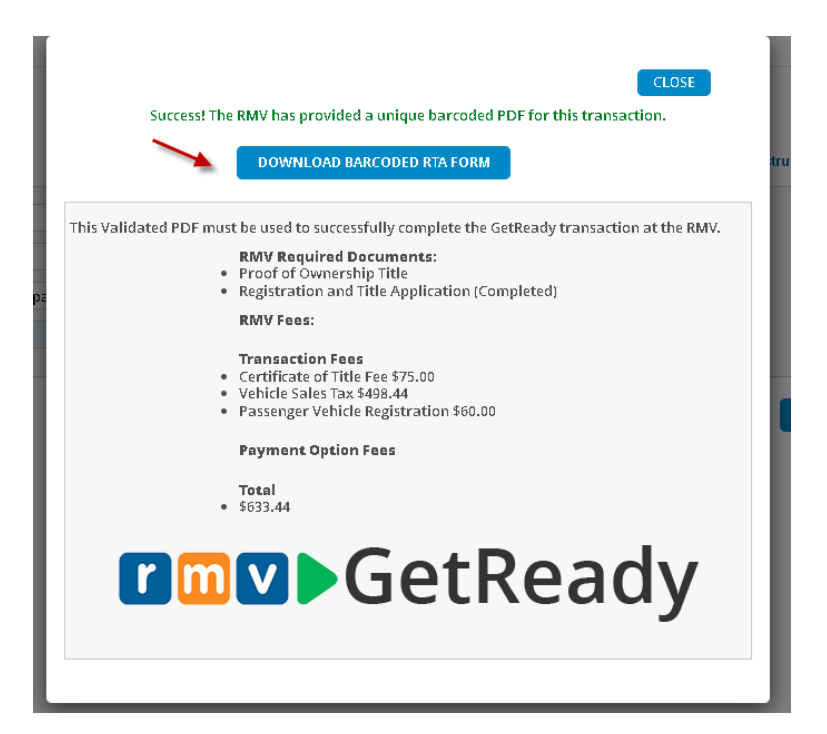

**EXED FIGHTS IN A SET ASSES** Here is a sample of a Get Ready pre-approved RTA, with the scannable QR code.

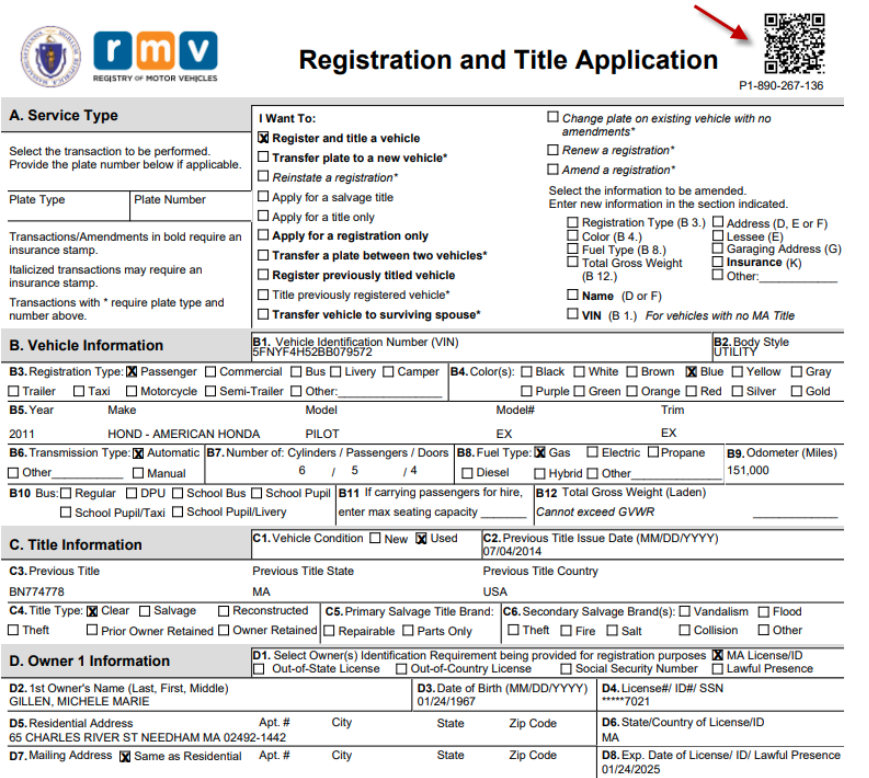

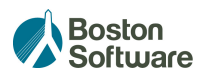

Note: This should be printed and scanned or presented to customers for their signature(s) and brought to an RMV Service Center for priority processing.

## **There are 2 other ways to create an RTA and access Get Ready pre-approval**:

- **From within an Auto quote.** 
	- o In the Forms tab of a quote, select New Form.

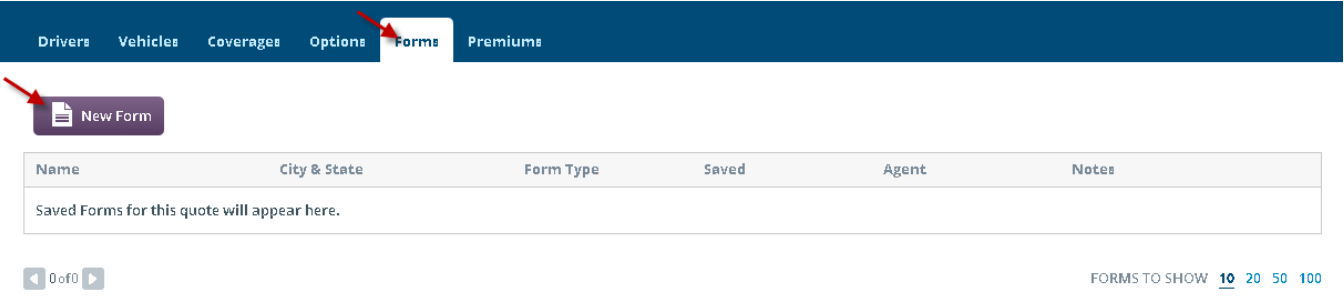

■ The select RTA, the vehicle and owner(s), and Go To RMV Services button to launch you in to the RTA Wizard.

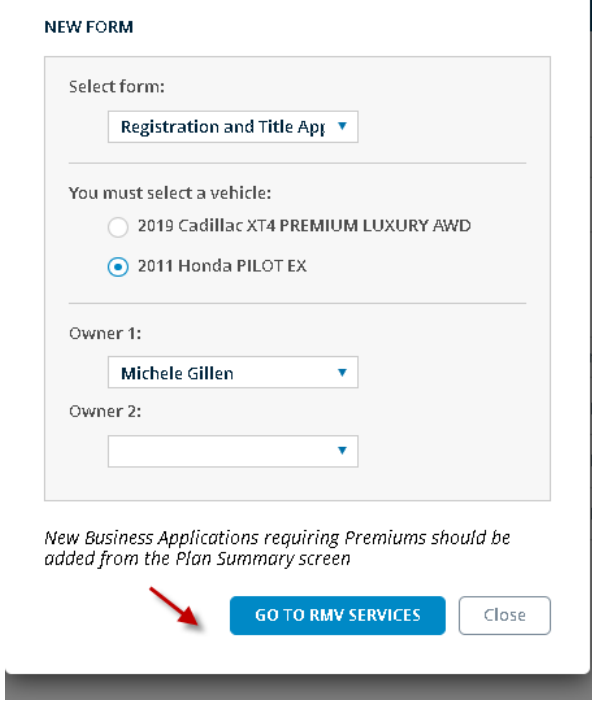

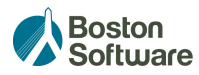

- Or, from the Premiums tab of a quote.
	- o Rate your quote and select View Plan Summary button.

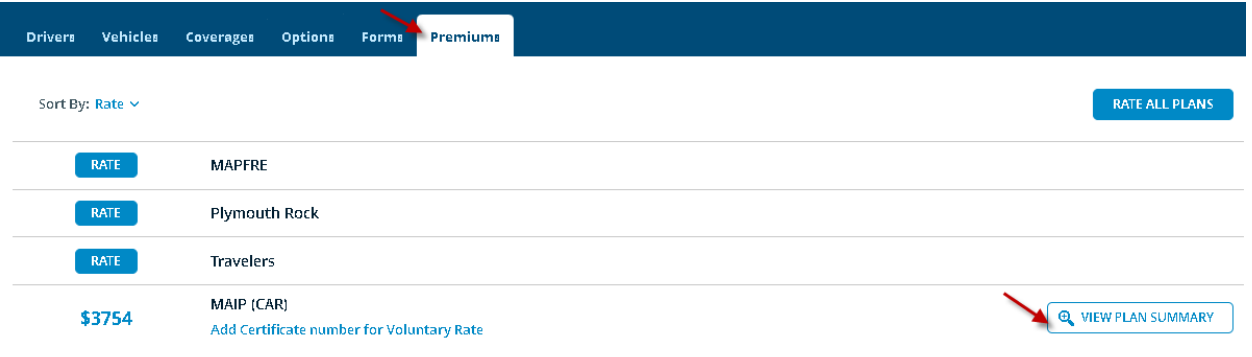

o Select the Forms button at the top of the Plan Summary and select RTA

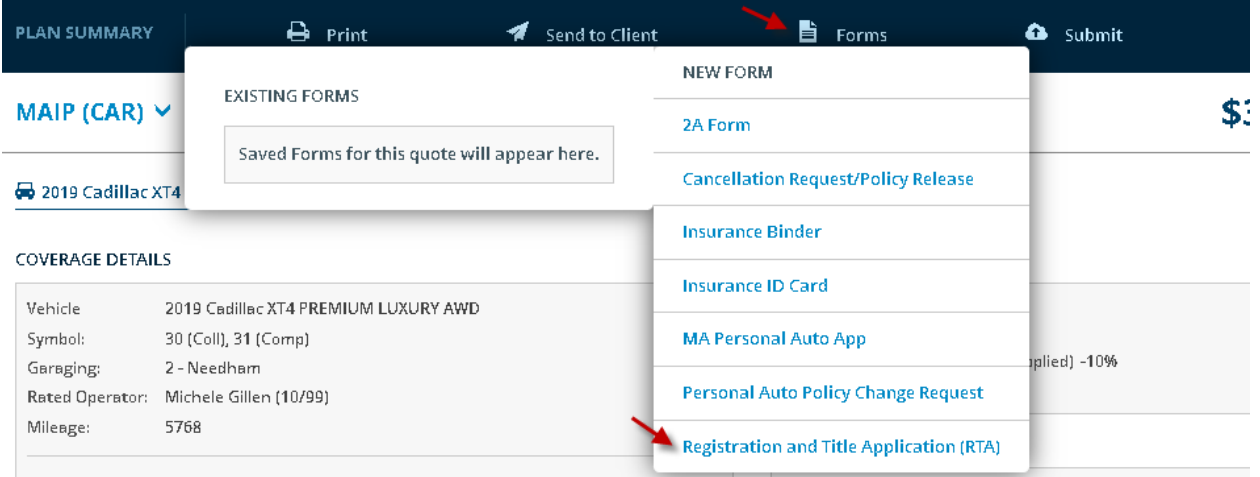

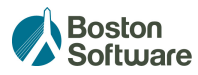

÷.

■ The select RTA, the vehicle and owner(s), and Go To RMV Services button to launch you in to the RTA Wizard.

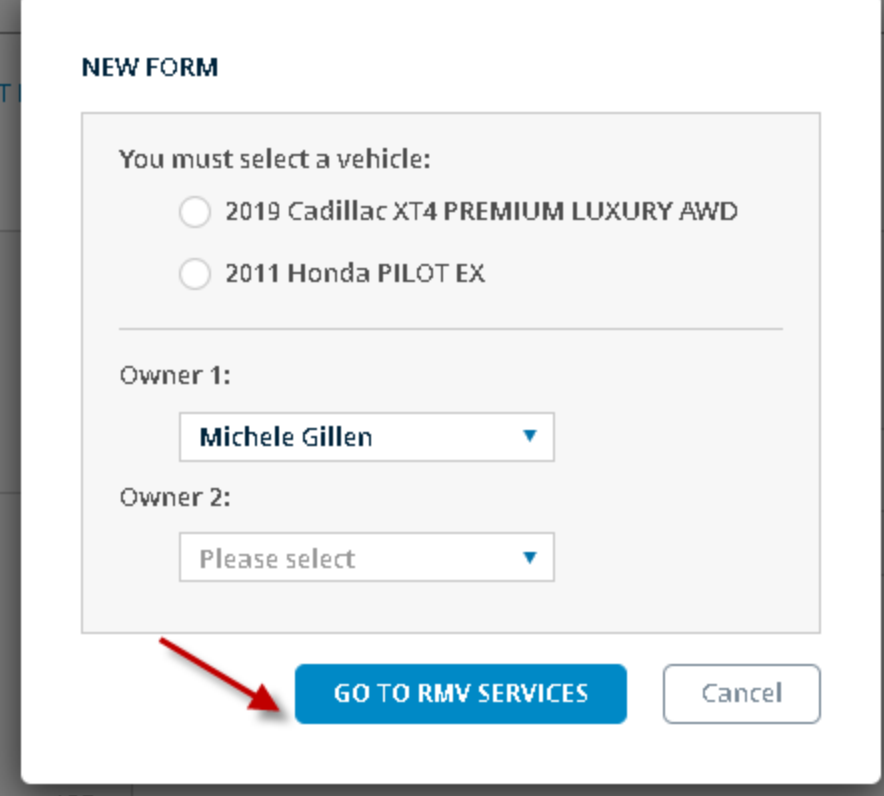